| TRUECOLOR LICENSE ACTIVATION QU |            |
|---------------------------------|------------|
|                                 | STOR COTEL |
| ONLINE AND OFFLINE PROCEDURES   |            |
|                                 |            |
|                                 |            |
|                                 |            |
|                                 |            |
|                                 |            |
| Software Version: 4.13.0        |            |
|                                 |            |
| COROB                           |            |
|                                 |            |
| SEP.2023[V4.6]                  |            |
|                                 |            |
|                                 |            |
|                                 |            |
|                                 |            |
|                                 |            |
|                                 |            |
|                                 |            |
|                                 | corob      |
|                                 |            |
|                                 |            |

# CONTENT

- INTRODUCTION
- ONLINE ACTIVATION
- OFFLINE ACTIVATION
- OFFLINE ACTIVATION FROM ANOTHER COMPUTER

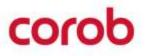

# **INTRODUCTION**

The program activation procedures described can be used to activate the use of COROB TRUECOLOR.

The program activation process converts the COROB protected application to a fully-licensed version.

This Quick Guide will explain to you how to activate the program with a software license, both in online and offline mode, that is, with or without an internet connection.

The license is locked to the user on the computer. The program should be accessed and used by a single user to avoid multiple license requests.

**Note**:- The software should be accessed and used by single user to avoid multiple license request.

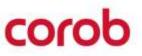

|  |  |  |  |  |  |  | 1 | 2 | 2 | 2 | 2 | 0 | 0 | 0 | 0 | 0 | 0 | 0 | 0 | 0 |
|--|--|--|--|--|--|--|---|---|---|---|---|---|---|---|---|---|---|---|---|---|
|  |  |  |  |  |  |  |   |   |   |   |   |   |   |   |   |   |   |   |   |   |
|  |  |  |  |  |  |  |   |   |   |   |   |   |   |   |   |   |   |   |   |   |
|  |  |  |  |  |  |  |   |   |   |   |   |   |   |   |   |   |   |   |   |   |
|  |  |  |  |  |  |  |   |   |   |   |   |   |   |   |   |   |   |   |   |   |
|  |  |  |  |  |  |  |   |   |   |   |   |   |   |   |   |   |   |   |   |   |
|  |  |  |  |  |  |  |   |   |   |   |   |   |   |   |   |   |   |   |   |   |
|  |  |  |  |  |  |  |   |   |   |   |   |   |   |   |   |   |   |   |   |   |
|  |  |  |  |  |  |  |   |   |   |   |   |   |   |   |   |   |   |   |   |   |
|  |  |  |  |  |  |  |   |   |   |   |   |   |   |   |   |   |   |   |   |   |
|  |  |  |  |  |  |  |   |   |   |   |   |   |   |   |   |   |   |   |   |   |
|  |  |  |  |  |  |  |   |   |   |   |   |   |   |   |   |   |   |   |   |   |
|  |  |  |  |  |  |  |   |   |   |   |   |   |   |   |   |   |   |   |   |   |
|  |  |  |  |  |  |  |   |   |   |   |   |   |   |   |   |   |   |   |   |   |
|  |  |  |  |  |  |  |   |   |   |   |   |   |   |   |   |   |   |   |   |   |
|  |  |  |  |  |  |  |   |   |   |   |   |   |   |   |   |   |   |   |   |   |
|  |  |  |  |  |  |  |   |   |   |   |   |   |   |   |   |   |   |   |   |   |
|  |  |  |  |  |  |  |   |   |   |   |   |   |   |   |   |   |   |   |   |   |
|  |  |  |  |  |  |  |   |   |   |   |   |   |   |   |   |   |   |   |   |   |
|  |  |  |  |  |  |  |   |   |   |   |   |   |   |   |   |   |   |   |   |   |
|  |  |  |  |  |  |  |   |   |   |   |   |   |   |   |   |   |   |   |   |   |
|  |  |  |  |  |  |  |   |   |   |   |   |   |   |   |   |   |   |   |   |   |

# corob

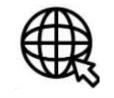

 There would be three options available for activation. For online activation, you can proceed with the option Activate TRUEColor Online.

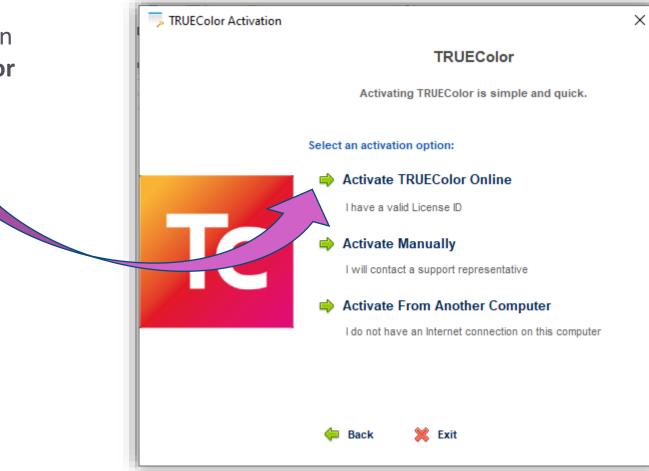

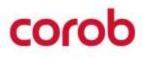

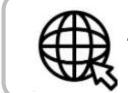

The online activation requires internet connection

- 1. Install the TRUEColor Application on the desktop.
- 2. Open the TRUEColor Application.
- 3. Click on Activate TRUEColor.

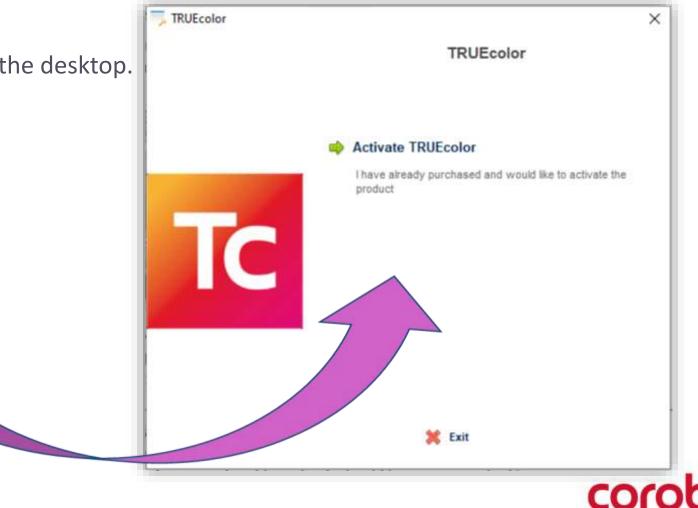

5. Enter the valid **License** 

**ID** and **Password** that you received, along with it enter **Installation name** and click on **Continue.** 

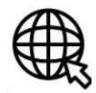

|    | TRUEcolor                                           |     |
|----|-----------------------------------------------------|-----|
|    | TROECOIOT                                           |     |
|    | inter the License ID and Password that you receiv   | ed. |
|    | Enter your License ID:                              |     |
| TC | Enter your Password:                                |     |
|    | Installation Name (e.g. 'Work Laptop'):<br>D19C1362 |     |
|    | U ISC ISO2                                          |     |

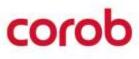

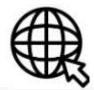

- 6. The final acknowledgement will appear to complete the activation process.
- 7. Click on **Continue** to launch the protected **COROB TRUEColor** Application.

| TRUEColor Activation | ×                              |  |
|----------------------|--------------------------------|--|
|                      | TRUEColor Activation           |  |
|                      |                                |  |
|                      | The activation was successful. |  |
| TC                   |                                |  |
|                      | Product Activation Successful. |  |
|                      |                                |  |
|                      |                                |  |
|                      | Continue 📫                     |  |

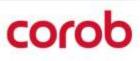

# corob

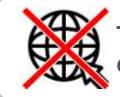

The offline activation does not require internet connection on the end user computer

- 1. Install TRUEColor Application on the desktop.
- 2. Open the TRUEColor Application.
- 3. Click on Activate TRUEColor option.

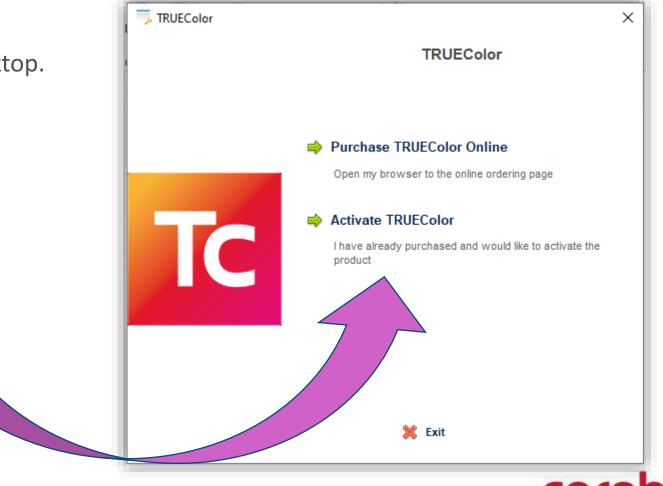

4. There would be three options available for the activation. For offline activation, you can proceed with the option **Activate Manually**.

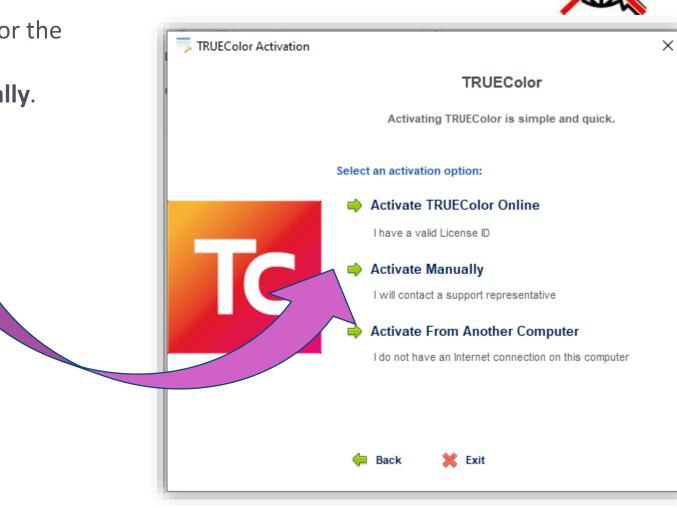

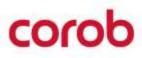

- 5. Enter the valid License ID and Password that you received, along with it enter the Installation name and click on Continue.
- 6. The Offline Activation screen with some autogenerated user codes will appear.

| License ID and Password |                                                    | >  |
|-------------------------|----------------------------------------------------|----|
|                         | TRUEColor                                          |    |
|                         | Enter the License ID and Password that you receive | d. |
|                         | Enter your License ID:                             |    |
|                         | 123456                                             |    |
|                         | Where is my License ID?                            |    |
|                         | Enter your Password:                               |    |
|                         | •••••                                              |    |
|                         |                                                    |    |
|                         |                                                    |    |
|                         |                                                    |    |
|                         |                                                    |    |

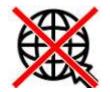

- 7. You need to share the **User Code 1** and **User Code 2** with the COROB Support Team.
- 8. COROB Support Team will provide an activation code or two activation codes for the completion of activation process.

| , TRUEColor Activation |                    | 68 - 58 I 1                                 |
|------------------------|--------------------|---------------------------------------------|
|                        | TRUEColor Ac       | tivation                                    |
|                        |                    | dia Service Team to activate th<br>product. |
|                        | User Code 1:       | User Code 2:                                |
|                        | 321193553          | 92854254                                    |
| C                      | Activation Code 1: | Activation Code 2:                          |
|                        |                    |                                             |
|                        |                    |                                             |
|                        |                    |                                             |

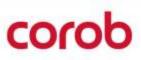

- 9. The final acknowledgement will be appear to complete the activation process.
- 10. Click on **Continue** to launch the protected **COROB TRUEColor** Application.

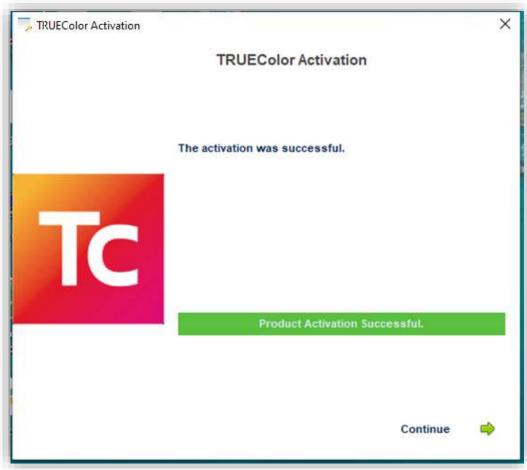

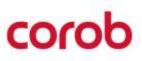

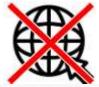

# OFFLINE ACTIVATION FROM ANOTHER COMPUTER

# corob

# OFFLINE ACTIVATION FROM ANOTER COMPUTER

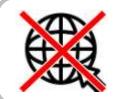

The offline activation does not require internet connection on the end user computer

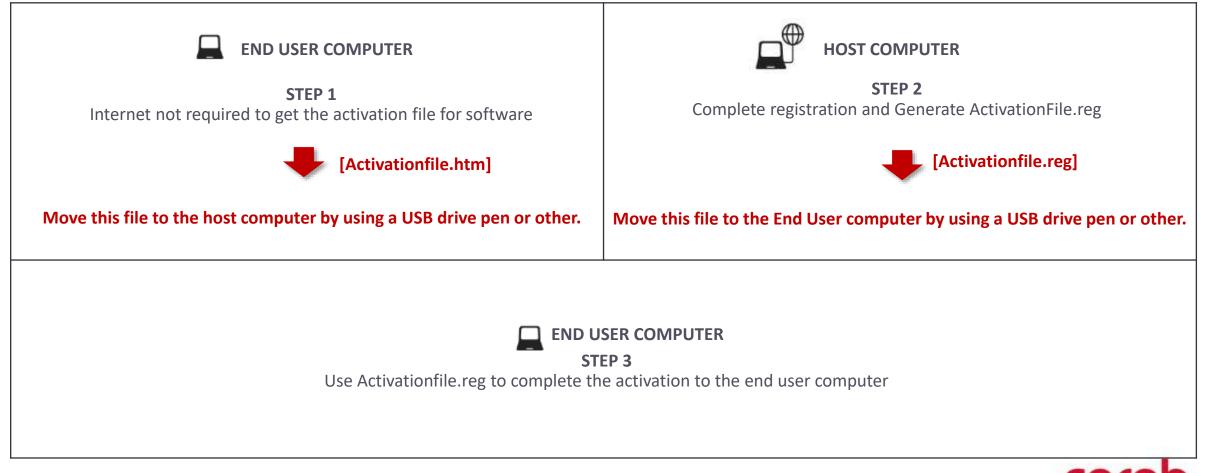

Install TRUEColor Application on the desktop. 1.

- Open the TRUEColor Application. 2.
- Click on Activate TRUEColor option. 3.

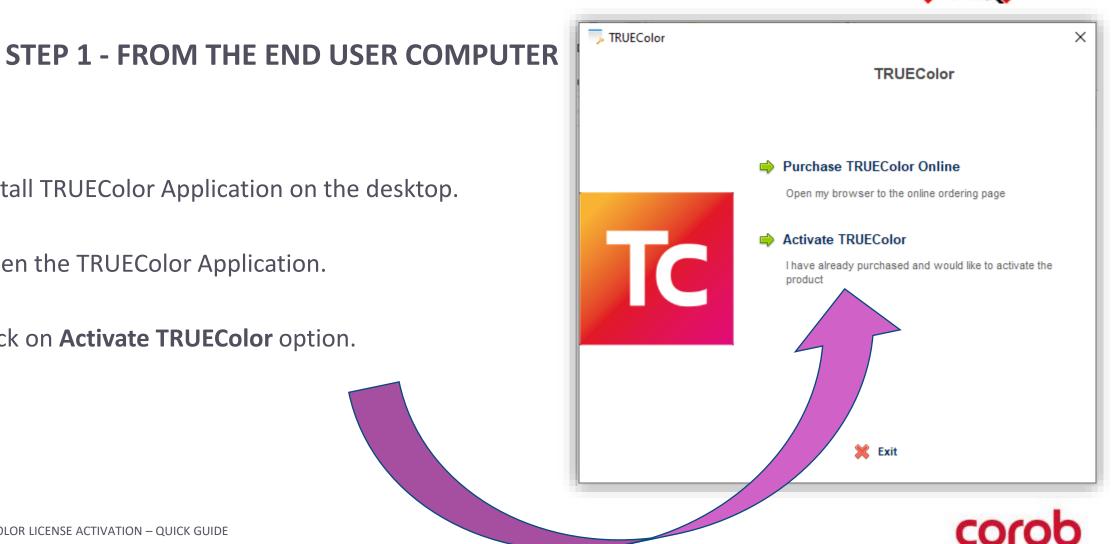

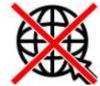

STEP 1 - FROM THE END USER COMPUTER

4. There would be three options available for the activation. For offline activation from another computer, you can proceed with the option **Activate From Another Computer**.

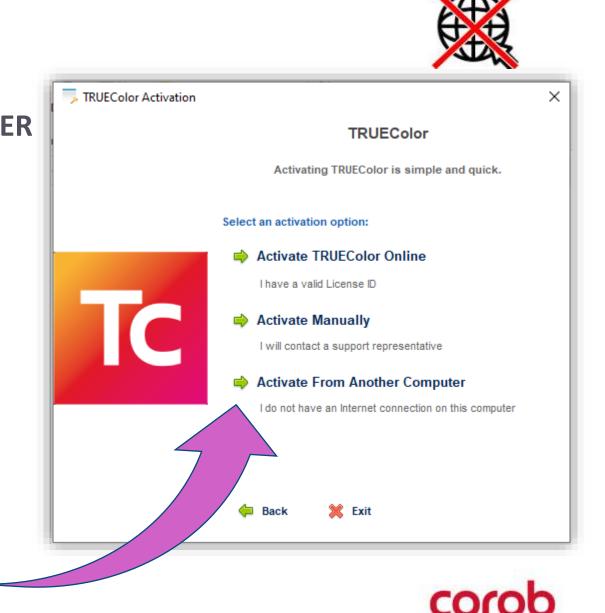

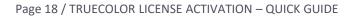

5. Enter the valid License ID and Password that you received, along with it enter the **Installation name** and click on **Continue**.

# **STEP 1 - FROM THE END USER COMPUTER**

| License ID and Password |           |                       |                       | ×   |
|-------------------------|-----------|-----------------------|-----------------------|-----|
|                         |           | TRUEC                 | olor                  |     |
|                         | Enter the | e License ID and Pase | sword that you receiv | ed. |
|                         |           | Enter your License    | ID:                   |     |
|                         |           | 123456                |                       |     |
|                         |           | Where is my Licens    | se ID?                |     |
| C                       |           | Enter your Passwor    | d:                    |     |
|                         |           | •••••                 |                       |     |
|                         |           |                       |                       |     |
|                         |           |                       |                       |     |
|                         | Back      | 💥 Exit                | Continue              | 1   |

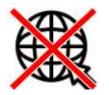

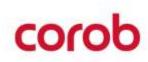

# **STEP 1 - FROM THE END USER COMPUTER**

6. Select the location to save a file and click on **Continue** to save **ActivationFile.htm.** 

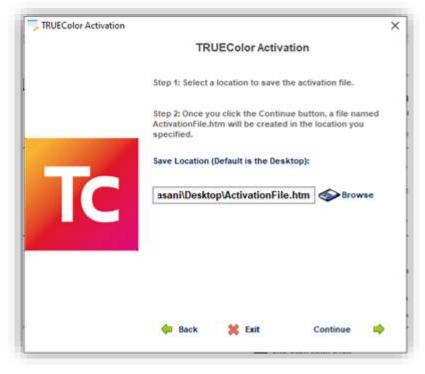

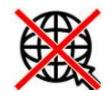

Click on the Exit button once
ActivationFile.htm is successfully saved.

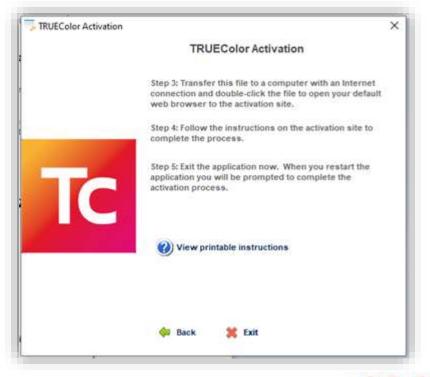

From the Host computer, open the
ActivationFile.htm file received from the end user.

**STEP 2 - FROM THE HOST COMPUTER** 

2. Enter the required **Customer Service** details and click on **Submit**.

| Fill out and su | nit this form to register your pro | oduct. Items in red are re | equired |
|-----------------|------------------------------------|----------------------------|---------|
| Company Name:   |                                    |                            |         |
| First Name:     |                                    |                            |         |
| Last Name:      |                                    | ]                          |         |
| Email:          |                                    |                            |         |
| Voice Phone:    | -                                  |                            |         |
| Fax:            |                                    |                            |         |
| Address 1:      |                                    |                            |         |
| Address 2:      |                                    |                            |         |
| City:           |                                    | 1                          |         |
| State/Province: |                                    |                            |         |
| Postal Code:    | ·                                  |                            |         |
| Country:        |                                    |                            | $\sim$  |
|                 |                                    |                            |         |
|                 | Notify me of Product Updates rel   | ated to my purchase        |         |

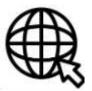

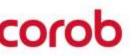

**STEP 2 - FROM THE HOST COMPUTER** 

- Click on **Download Activation File**. 3.
- An Activation file named 4. ActivationFile.reg will be generated.

| CUSTOMER SERVICE                                                                                                    |  |  |  |  |  |  |  |  |  |  |  |  |
|----------------------------------------------------------------------------------------------------|--|--|--|--|--|--|--|--|--|--|--|--|
| *****Print this page for your instructions*****<br>Thank you for registering with us. Your customer record has been updated.<br>What to do next:                                                                                                    |  |  |  |  |  |  |  |  |  |  |  |  |
| 1. Click Download Activation File to download ActivationFile.reg to your computer. You will see a message similar to the following:                                                                                                    |  |  |  |  |  |  |  |  |  |  |  |  |
| Do you want to run or save ActivationFile.reg (9.64 KB) from secure.softwarekey.com?<br>This type of file could harm your computer.<br>2. Click Save and copy this file to a "USB Drive" or other removable/transportable media and take it to the computer which produced the ActivationFile.htm file. |  |  |  |  |  |  |  |  |  |  |  |  |
| 3. On the computer which produced the ActivationFile.htm file, navigate to the ActivationFile.reg file and double-click/open<br>it.                                                                                                    |  |  |  |  |  |  |  |  |  |  |  |  |

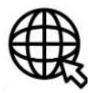

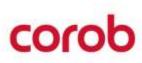

1. Open ActivationFile.reg file and click on 'Yes' to proceed with the activation on the end-user computer.

**STEP 3 - FROM THE END USER COMPUTER** 

2. Click on **OK** to save the license in the registry.

| Registry Editor                                                                                                    |                                                                                                    |  |  |  |  |  |  |  |  |  |  |
|----------------------------------------------------------------------------------------------------|----------------------------------------------------------------------------------------------------|--|--|--|--|--|--|--|--|--|--|
| Adding information can unintentionally change or delete values and cause components to stop working correctly. If you do not trust the source of this information in C:\Users\Kaushik.Vasani\Downloads\ActivationFile.reg, do not add it to the registry. Are you sure you want to continue? |                                                                                                    |  |  |  |  |  |  |  |  |  |  |
|                                                                                                    | Yes No                                                                                                    |  |  |  |  |  |  |  |  |  |  |
| A Rer                                                                                                    | aistry Editor                                                                                                    |  |  |  |  |  |  |  |  |  |  |
|                                                                                                    | Registry Editor The keys and values contained in C:\Users\Kaushik.Vasani\Downloads\ActivationFile.reg have been successfully added to the registry. |  |  |  |  |  |  |  |  |  |  |
|                                                                                                    | ОК                                                                                                    |  |  |  |  |  |  |  |  |  |  |

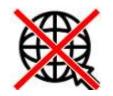

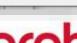

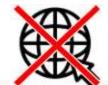

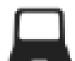

STEP 3 - FROM THE END USER COMPUTER

- 3. The final acknowledgement will appear to complete the activation process.
- 4. Click on **Continue** to launch the protected **TRUEColor** Application.

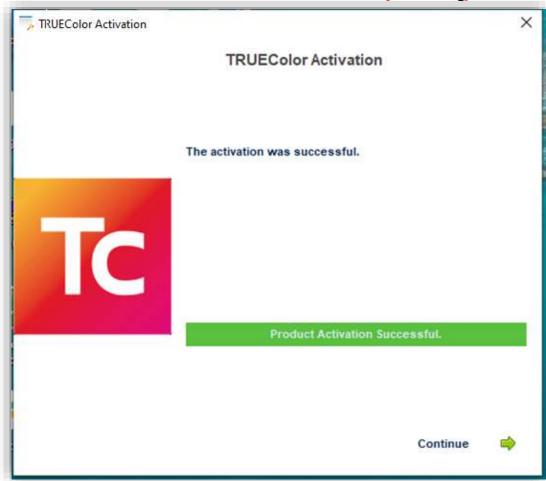

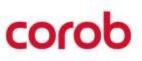

| © COPYRIGHT 2022, COROB - All rights reserved in all countries.                                                                                                    |                   |        |       |      |  |  |  |  |  |   |  |   |   |  |  |
|----------------------------------------------------------------------------------------------------|-------------------|--------|-------|------|--|--|--|--|--|---|--|---|---|--|--|
| The contents and information contained in this document are provided without warranty, representation<br>These materials may not be reproduced, distributed, modified without the express written permission of | or licer<br>COROB | nse of | any k | ind. |  |  |  |  |  |   |  |   |   |  |  |
| COROB reserves the right to modify its products at any time without further notice.                                                                                                    |                   |        |       |      |  |  |  |  |  |   |  |   |   |  |  |
| All logos, trademarks and patents, which may be represented in this document are exclusive property of C                                                                                                    | URUB.             |        |       |      |  |  |  |  |  |   |  |   |   |  |  |
| COROB                                                                                                    |                   |        |       |      |  |  |  |  |  | • |  | Y | D |  |  |
| www.corob.com                                                                                                    |                   |        |       |      |  |  |  |  |  | • |  | 4 |   |  |  |
|                                                                                                    |                   |        |       |      |  |  |  |  |  |   |  |   |   |  |  |